# **[Współpraca z innymi modułami](https://pomoc.comarch.pl/optima/pl/2023_5/index.php/dokumentacja/wspolpraca-z-innymi-modulami-systemu-comarch-erp-optima/) [systemu Comarch ERP Optima](https://pomoc.comarch.pl/optima/pl/2023_5/index.php/dokumentacja/wspolpraca-z-innymi-modulami-systemu-comarch-erp-optima/)**

### **Wiązanie dokumentu z transakcją**

Lista typów transakcji, z którymi mogą być wiązane dokumenty w Bibliotece jest dostępna z poziomu formularza dokumentu, zakładka **[Dokumenty]** (menu wyświetlane po wciśnięciu strzałki obok przycisku plusa). Lista skojarzonych dokumentów jest pogrupowana wg rodzaju dokumentu (Sprzedaż, Zakupy, Magazyn, Księgowość, Kasa/Bank, Zlecenie serwisowe), gdzie w skład danego rodzaju wchodzą poszczególne typy dokumentów.

**Uwaga** 

 Z poziomu Biblioteki dokument może być wiązany z dokumentami handlowymi i magazynowymi, księgowymi, kasowymi zleceniami serwisowymi i zapisami w Rejestrze VAT. W programie istnieje możliwość dodawania dokumentów skojarzonych do dokumentu Biblioteki bez konieczności pobierania licencji na moduł, w którym został utworzony dokument skojarzony. Wówczas przy dodawaniu takiego dokumentu, lista dokumentów kojarzonych otwierana jest w trybie odczytu.

Jeśli użytkownik w momencie logowania zalogował się również do modułu **Comarch ERP Optima** *Obieg dokumentów* – na formularzach tych transakcji pojawia się tabela Biblioteka dokumentów.

W tabeli widoczne są powiązania do dokumentów w Bibliotece. z tego poziomu użytkownik może powiązać transakcję z wybranymi dokumentami z Biblioteki.

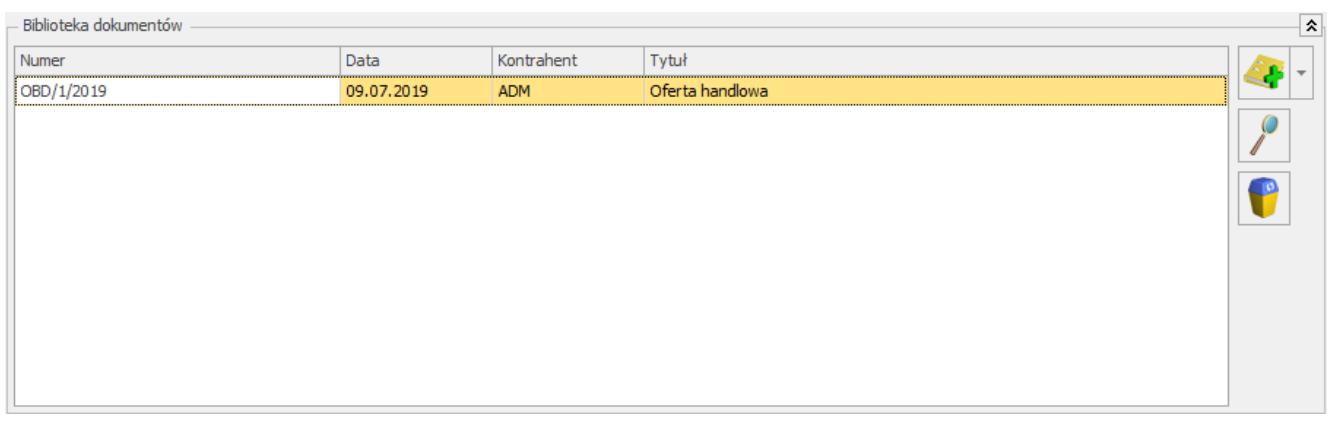

Tabela Biblioteka dokumentów na transakcji

### Uwaga

 Transakcje mogą być wiązane tylko z dokumentami **firmowymi** z Biblioteki.

Lista obsługiwana jest przez przyciski:

*Dodaj* – pozwala na dodanie nowego powiązania z dokumentem w Bibliotece. Podczas wiązania transakcji z dokumentem dostępne są dwie opcje:

- Dodaj nowy wywołuje nowy formularz dokumentu firmowego (podobny jak w przypadku dodawania dokumentu z listy w Bibliotece).
- Dodaj istniejący wywołuje listę dokumentów w bibliotece, gdzie użytkownik może wskazać istniejący dokument. Lista wyświetlana jest na zakładce Podmiotu, zawężona tyko do dokumentów firmowych.

*Otwórz* – podnosi formularz dokumentu w Bibliotece. Dopiero z tego poziomu można wywołać podgląd samego pliku (przycisk  $\boxed{\ell}$  na formularzu dokumentu).

*Usuń* – powoduje usuniecie powiązania z dokumentem w Bibliotece. Nie powoduje usunięcia samego dokumentu w Bibliotece.

Nowe powiązania na transakcji można dodawać zarówno na dokumentach w buforze, jak też zatwierdzonych i anulowanych. Użytkownik ma możliwości modyfikowania powiązań z poziomu transakcji – przyciski *Dodaj, Otwórz Usuń* są dostępne.

Jeśli użytkownik wprowadzi z poziomu transakcji powiązanie z dokumentem w Bibliotece – powiązanie to będzie również widoczne z poziomu Biblioteki dokumentów.

W tabeli *Biblioteka dokumentów* na transakcji istnieje również możliwość szybkiego podglądu załączników. Na dokumencie OBD widocznym w tej tabeli, w menu kontekstowym pod prawym przyciskiem myszy, dostępna jest opcja **Archiwum plików**. Po najechaniu na nią myszką rozwijana jest lista wszystkich plików, linków oraz skanów powiązanych z danym dokumentem OBD. W ten sposób można szybko podejrzeć załączniki bez podnoszenia całego dokumentu OBD.

Jeśli użytkownik w momencie logowania zalogował się również do modułu **Comarch ERP Optima** *CRM* **‑** na formularzach tych transakcji pojawia się tabela *Zadania i kontakty CRM*.

W tabeli widoczne są powiązania do dokumentów w module *CRM*. Z tego poziomu użytkownik może powiązać transakcję z wybranymi zadaniami, kontaktami lub e-mailami. Istnieje też możliwość przenoszenia załączników z formularza e-mail w module CRM bezpośrednio do dokumentu OBD. Funkcjonalność została szerzej opisana w artykule.

| Zadania i kontakty CRM |    |            |            |                       |                         |
|------------------------|----|------------|------------|-----------------------|-------------------------|
| Numer                  | R. | Data       | Kontrahent | Temat                 | $\frac{1}{2}$<br>$\sim$ |
| CRM/1/2019             | K. | 09.07.2019 | ADM        | Dokument [FA/13/2019] |                         |
|                        |    |            |            |                       |                         |
|                        |    |            |            |                       |                         |
|                        |    |            |            |                       |                         |
|                        |    |            |            |                       | <b>SMS</b>              |
|                        |    |            |            |                       |                         |

Tabela Zadania i Kontakty CRM na transakcji

Lista obsługiwana jest przez przyciski:

*Dodaj* – pozwala na dodanie nowego powiązania z zadaniem/kontaktem. Podczas wiązania transakcji z dokumentem dostępne są dwie opcje:

- **Dodaj nowy** wywołuje nowy formularz zadania/kontaktu,
- **Dodaj istniejący** wywołuje listę kontaktów i zadań, gdzie użytkownik może wskazać istniejący dokument.

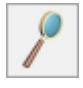

*Otwórz* – podnosi formularz powiązanego dokumentu.

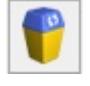

*Usuń* – powoduje usuniecie powiązania z dokumentem.

*Dodaj e-mail* – pozwala na dodanie nowego powiązania z emailem. Podczas wiązania transakcji z e‑mailem dostępne są dwie opcje:

- Dodaj nowy e-mail wywołuje nowy formularz wiadomości,
- Dodaj istniejący e-mail wywołuje skrzynkę pocztową, gdzie użytkownik może wskazać istniejący dokument, z którym utworzone zostanie powiązanie.

Jeśli użytkownik wprowadzi z poziomu zadania, kontaktu lub emaila powiązanie z dokumentem w Bibliotece ‑ powiązanie to będzie również widoczne z poziomu Biblioteki dokumentów.

# <span id="page-3-0"></span>**Dodawanie plików na dokumentach metodą "przeciągnij i upuść"**

Na formularzach dokumentów handlowych i magazynowych oraz w Rejestrze VAT i ewidencji dodatkowej, na zakładce **[Dokumenty]** w sekcji Biblioteka dokumentów możliwe jest dodawanie plików metodą "przeciągnij i upuść". Po wykonaniu tej operacji w module **Obieg dokumentów** tworzony jest nowy powiązany dokument zawierający przeciągnięty plik:

- jeśli podczas przeciągania pliku zostanie wciśnięty klawisz **<ALT>** - plik zostanie dodany do dokumentu w Obiegu Dokumentów jako link,
- jeśli podczas przeciągania pliku zostanie wciśnięty klawisz **<CTRL>** - plik na dokumencie w Obiegu Dokumentów zostanie zapisany w IBARD. Niezbędne jest wcześniejsze ustawienie folderu dla plików IBARD dla katalogu domyślnego w menu System/ Konfiguracja/ Firma/ Obieg dokumentów/ Katalogi dokumentów.

Na dokument tworzony w Bibliotece dokumentów przenoszony jest:

- kontrahent z dokumentu powiązanego,
- numer obcy z dokumentów przychodowych, numer z programu w przypadku dokumentów rozchodowych.

Uwaga

Jeśli program Comarch ERP Optima został uruchomiony na prawach administratora, wówczas dodawanie plików metodą "przeciągnij i upuść" będzie możliwe tylko z poziomu aplikacji uruchomionych na prawach administratora.

# **Dodawanie dokumentów na podstawie plików w Rejestrze VAT oraz ewidencji dodatkowej.**

W firmach, gdzie wprowadzane są duże ilości dokumentów w oparciu o dokumenty przychodzące z zewnątrz, bardzo przydatna jest funkcja, umożliwiająca rejestracje transakcji w programie w oparciu o zrobiony wcześniej skan dokumentu czy plik PDF. Dotyczy to głównie Biur Rachunkowych, które otrzymane od

klienta dokumenty skanują i przechowują w programie, a równocześnie na podstawie tego dokumentu muszą zarejestrować nowy zapis w Rejestrze VAT.

Cały proces wprowadzania takiego dokumentu składa się z kilku etapów i wiąże się z automatycznym utworzeniem dokumentów w Bibliotece z załączonym plikiem.

### **Dodanie nowego dokumentu**

Jeśli Operator pobrał licencje na moduł *Obieg Dokumentów* na zapisie dodawanym w Rejestrze VAT lub Ewidencji dodatkowej

potrzebnego pliku.

dostepny jest przycisk , który umożliwia wskazanie

### Uwaga

 Przycisk jest dostępny tylko na nowo dodawanych dokumentach (przed ich zapisem). Po zapisie przycisk jest ukrywany na formularzu.

### **Wywołanie skanowania lub dodawanie pliku z dysku**

Po wciśnięciu przycisku w zależności od wybranej opcji **Operator** może wywołać skanowanie lub wskazać potrzebny plik.

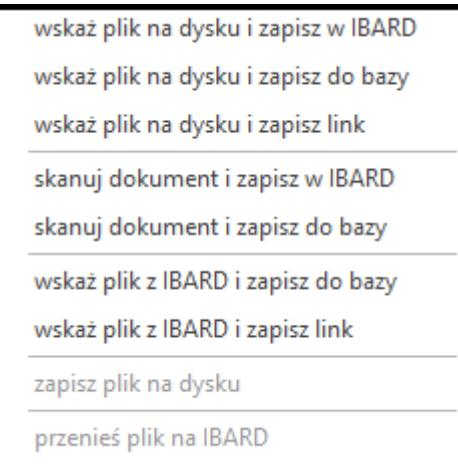

Uwaga

 Opcje związane ze skanowaniem dokumentu są niedostępne w modelu usługowym programu **Comarch ERP Optima** oraz przy połączeniach terminalowych.

Możliwe jest też dodawanie plików metodą "Przeciągnij upuść". Funkcja została dokładnie opisana w artykule [Dodawanie plików](#page-3-0) [na dokumentach metodą "przeciągnij i upuść".](#page-3-0)

### **Podgląd otwartego pliku, na podstawie którego wprowadzany jest dokument (zapis w Rejestrze VAT)**

Po wybraniu opcji, na podstawie której dodawany jest dokument, w lewej części okna rozwija się dodatkowy panel, w którym widoczny jest podgląd wskazanego pliku.

Na panelu z podglądem dostępne są opcje związane z powiększaniem/ pomniejszaniem widoku pliku.

### Uwaga

 Plik w panelu jest otwierany za pomocą przeglądarki internetowej. Dlatego możliwe jest otwieranie tylko plików typu: PDF, TIF, GIF, JPG Po wskazaniu pliku w innym formacie niż PDF, TIF, GIF, JPG pojawia się komunikat: *Zawartość pliku z rozszerzeniem: np .xls nie może być wyświetlona!*

### Uwaga

 W celu prawidłowego otwierania plików PDF do podglądu w panelu potrzebny jest zainstalowany program Adobe Acrobat. Ponowne wciśnięcie przycisku *Dodaj plik* powoduje ponowne rozpoczęcie realizacji procesu wg wybranej opcji. W wyniku tego w oknie przeglądarki pojawia się nowy dokument. Jeśli użytkownik zeskanuje na przykład nie ten dokument to wystarczy, że podmieni go w skanerze i ponownie wciśnie przycisk *Dodaj plik.*

### **Zapis dokumentu - tworzenie dokumentu Biblioteki**

Z chwilą zapisu dokumentu w Rejestrze VAT/Ewidencji dodatkowej tworzony jest dokument w Bibliotece w module *Obieg Dokumentów* i zapisywane jest powiązanie dokumentów (widoczne na zakładce **[Dokumenty]**). Na utworzonym w ten sposób dokumencie w Bibliotece ustawiane jest:

- dokument symbol dokumentu nadawany jest wg schematu z konfiguracji F*irmy/ Obieg dokumentów/ Dokumenty powiązane,* gdzie dla poszczególnych typów dokumentów (w Ewidencji dodatkowej, Rejestrze VAT), można wskazać domyślny schemat numeracji i domyślny katalog dla automatycznie tworzonych dokumentów w Bibliotece,
- numer obcy numer wprowadzanego dokumentu. W przypadku zapisu w Rejestrze Vat – wartość z pola **Dokument**,
- data wprowadzenia data bieżąca, z którą dokument został zarejestrowany,
- operator aktualnie zalogowany,
- katalog pobrany z ustawień w konfiguracji *Firmy/ Obieg dokumentów/ Dokumenty powiązane,*
- podmiot na zakładce **[Podmioty]** przypisany zostaje podmiot z wprowadzanego zapisu.

**Poniżej klika scenariuszy, jak przebiega dodawanie dokumentu po wybraniu poszczególnych opcji:**

**Wskaż plik na dysku i zapisz … (w IBARD/ do bazy/link)**

- po wciśnięciu przycisku *Dodaj plik* na formularzu pojawia się okno wyboru dokumentu z dysku,
- wskazywany jest plik,
- wskazany plik widoczny jest w bocznym panelu,
- na formularzu dokumentu są wprowadzane dane a następnie zapisywane,
- dodawany dokument jest zapisywany(zapis w Rejestrze Vat/Ewidencji dodatkowej),
- tworzony jest nowy dokument Biblioteki,
- plik wysyłany jest na iBard / zapisywany do bazy/ zapisywany jako link (w zależności od wybranej opcji),
- w dokumencie Biblioteki zapisywany jest dostęp do pliku (jak przy standardowo dodawanym dokumencie tego typu),
- zapisywany jest dokument Biblioteki oraz jego powiązanie pomiędzy zapisem w Rejestrze Vat/Ewidencji dodatkowej.

### **Skanuj dokument i zapisz… (w IBARD/ do bazy)**

- po wciśnięciu przycisku *Dodaj plik* na formularzu wywoływane jest okno *Skanowanie dokumentu – parametry,*
- zeskanowany plik widoczny jest w bocznym panelu,
- na formularzu dokumentu są wprowadzane dane a następnie zapisywane,
- dodawany dokument jest zapisywany (zapis w Rejestrze Vat/Ewidencji dodatkowej),
- tworzony jest nowy dokument Biblioteki,
- plik wysyłany jest na iBard / do bazy (w zależności od wybranej opcji),
- w dokumencie Biblioteki zapisywany jest dostęp do pliku (jak przy standardowo dodawanym dokumencie tego typu),
- zapisywany jest dokument Biblioteki oraz jego powiązanie pomiędzy zapisem w Rejestrze Vat/Ewidencji dodatkowej.

### **Wskaż plik z IBARD i… (zapisz do bazy/ zapisz link)**

- po wciśnięciu przycisku *Dodaj plik* następuje łączenie się z IBARD,
- wskazywany jest plik,
- wskazany plik widoczny jest w bocznym panelu,
- na formularzu dokumentu są wprowadzane dane a następnie zapisywane,
- dodawany dokument jest zapisywany (zapis w Rejestrze Vat/Ewidencji dodatkowej),
- tworzony jest nowy dokument Biblioteki,
- zapisywany jest link do IBARD lub plik (w zależności od wybranej opcji), jak przy standardowo dodawanym dokumencie tego typu,
- w dokumencie Biblioteki zapisywany jest dostęp do pliku (jak przy standardowo dodawanym dokumencie tego typu),
- zapisywany jest dokument Biblioteki oraz jego powiązanie pomiędzy zapisem w Rejestrze Vat/Ewidencji dodatkowej.

**W zależności od sposobu obsługi formularza mamy dostęp do poszczególnych opcji:**

- przy dodawaniu pojedynczego dokumentu podnosi się jego formularz, następnie przez przycisk *Dodaj plik* dokonywany jest wybór opcji dodawania/zapisu dokumentu. Po wskazaniu pliku z lewej strony formularza rozwija się okno podglądu pliku. W prawej części formularza użytkownik uzupełnia dane na dokumencie i zapisuje go,
- przy seryjnym dodawaniu po jego zapisie pierwszego dokumentu, formularz dokumentu po prawej stronie zostaje wyczyszczony i zwinięte okno podglądu pliku po lewej stronie formularza. Po wciśnięciu przycisku *Dodaj plik* i wyborze pliku panel z lewej strony ponownie się rozwija,
- przy zapisie dokumentu bez zamykania formularza (**<SHIFT>+<CTRL>+<ENTER>**) na formularzu dokumentu nadal widać dane a w oknie po lewej stronie podgląd dokumentu, ale przycisk *Dodaj plik* jest już nie widoczny (dokument pozostaje w edycji).

### Uwaga

 Należy pamiętać, że funkcja działa tylko w przypadku dodawania nowych dokumentów. Dlatego będzie nieaktywna, jeśli dodawany dokument wcześniej zostanie na przykład wydrukowany (wtedy robiony jest jego automatyczny zapis).

# **Podgląd załączników do dokumentu Biblioteki z poziomu zapisu w rejestrze VAT/ ewidencji dodatkowej**

W Biurach Rachunkowych często kontrolowana jest poprawność wprowadzonych zapisów przez ponowne porównanie z dokumentem dostarczonym przez Klienta. W programie istnieje możliwość powiązania zapisu w rejestrze VAT/ ewidencji dodatkowej z utworzonym dokumentem w Bibliotece i w ten sposób, pośrednio, z zeskanowanym (zaczytanym) wcześniej plikiem. Możemy zatem przeprowadzić weryfikację poprawności zapisu w rejestrze VAT/ ewidencji dodatkowej sięgając do dokumentu Biblioteki i wyświetlić zapisany tam plik.

### **Formularz zapisu VAT/ ewidencji dodatkowej a podgląd załączników**

Podczas edycji dokumentu w rejestrze VAT/ ewidencji dodatkowej

na formularzu widoczny jest przycisk Umożliwia on otwarcie panelu, w którym wyświetlany jest plik pobrany z Biblioteki. Zamknięcie panelu następuje po wciśnięciu *X* widocznego w nagłówku panelu. Dodatkowo istnieje możliwość zadokowania panelu tak, by był stale widoczny na oknie lub pokazywał się tylko po najechaniu kursorem na pasek z lewej strony okna. Dokowanie możliwe jest przez wciśnięcie przycisku pinezki na panelu.

Z jednym zapisem VAT/ ewidencji dodatkowej może być powiązane wiele dokumentów w Bibliotece. Równocześnie w każdym dokumencie Biblioteki może być wiele załączników. Tym samym jeden zapis VAT/ ewidencji dodatkowej może być skojarzony z wieloma plikami.

W panelu podglądu wyświetlany jest pierwszy plik z listy. W przypadku, gdy jest jeden zapis VAT/ Ewidencji dodatkowej i jeden dokument Biblioteki z jednym załącznikiem, użytkownik bez żadnych dodatkowych akcji może wówczas podejrzeć plik. Natomiast w bardziej skomplikowanych przypadkach (wiele dokumentów Biblioteki, wiele załączników) może wybrać i otworzyć jeden z nich.

Po kliknięciu w przycisk wyświetlania jest rozwijana lista zawierająca dwa poziomy:

- poziom pierwszy numery wszystkich skojarzonych dokumentów Biblioteki,
- poziom drugi załączniki do poszczególnych dokumentów Biblioteki, wyfiltrowane do plików, jakie mogą być wyświetlone w panelu, posortowane wg nazwy.

Uwaga

 Lista ta zawiera tylko dokumenty, które możemy w oknie podglądu otworzyć (pdf, tiff, grafiki, itp.) – bez plików edytowalnych, których nie otwieramy (doc, xls, itp.). Pliki do podglądu pobierane są z dysku, z bazy programu lub z IBARD w zależności od miejsca ich zapisu.

Podczas wyświetlania pliku w panelu podglądu sprawdzane są uprawnienia dostępu operatora do poszczególnych katalogów w Bibliotece. Dokumenty Biblioteki z katalogów, do których operator ma zakaz podglądu, w ogóle nie pojawią się na liście dokumentów do wyboru.

Jeżeli plik zapisany jest na IBARD, wówczas przy próbie podglądu dokumentu z IBARD sprawdzane są uprawnienia użytkownika nadane do skojarzonego z katalogiem folderu w TRARD.

Jeśli zapis VAT/ ewidencji dodatkowej nie jest skojarzony z dokumentem Biblioteki, dokument Biblioteki nie zawiera załącznika, bądź załącznik nie może być otworzony w panelu wówczas panel podglądu jest pusty.

# **Przenoszenie powiązania dokumentów handlowych z dokumentami Biblioteki do Rejestru VAT.**

Dokumenty Biblioteki powiązane z dokumentem handlowym, przenoszone są po zaksięgowaniu na dokumenty tworzone w Rejestrze VAT. Funkcjonalność została szerzej opisana w artykule [Przenoszenie dokumentów z modułu Faktury.](https://pomoc.comarch.pl/optima/pl/2023_5/.index.php/dokumentacja/przenoszenie-dokumentow-z-modulu-faktury/)

# **Podgląd dokumentu Biblioteki z poziomu formularza delegacji**

Na formularzu delegacji w menu Kasa/Bank/ Delegacje, na

zakładce **[Dokumenty]** widoczne są dokumenty powiązane w module **Obieg Dokumentów**. Z tego poziomu można podnieść dokument Biblioteki do edycji, dodać nowy powiązany dokument, dodać powiązanie z istniejącym dokumentem lub powiązanie usunąć.

# **Załączniki dla urządzenia serwisowego**

Na formularzu nowo dodawanego urządzenia w module Serwis

 $d$ ostępny jest przycisk  $\Box$  - Wybierz rodzaj akcji, który umożliwia wywołanie skanowania lub dodawania pliku z dysku lub z IBARD. Po wskazaniu załącznika i zapisaniu formularza urządzenia, w tle utworzy się powiązany dokument w Bibliotece dokumentów. Dokument ten będzie widoczny na formularzu urządzenia, na zakładce **[Dokumenty]**.

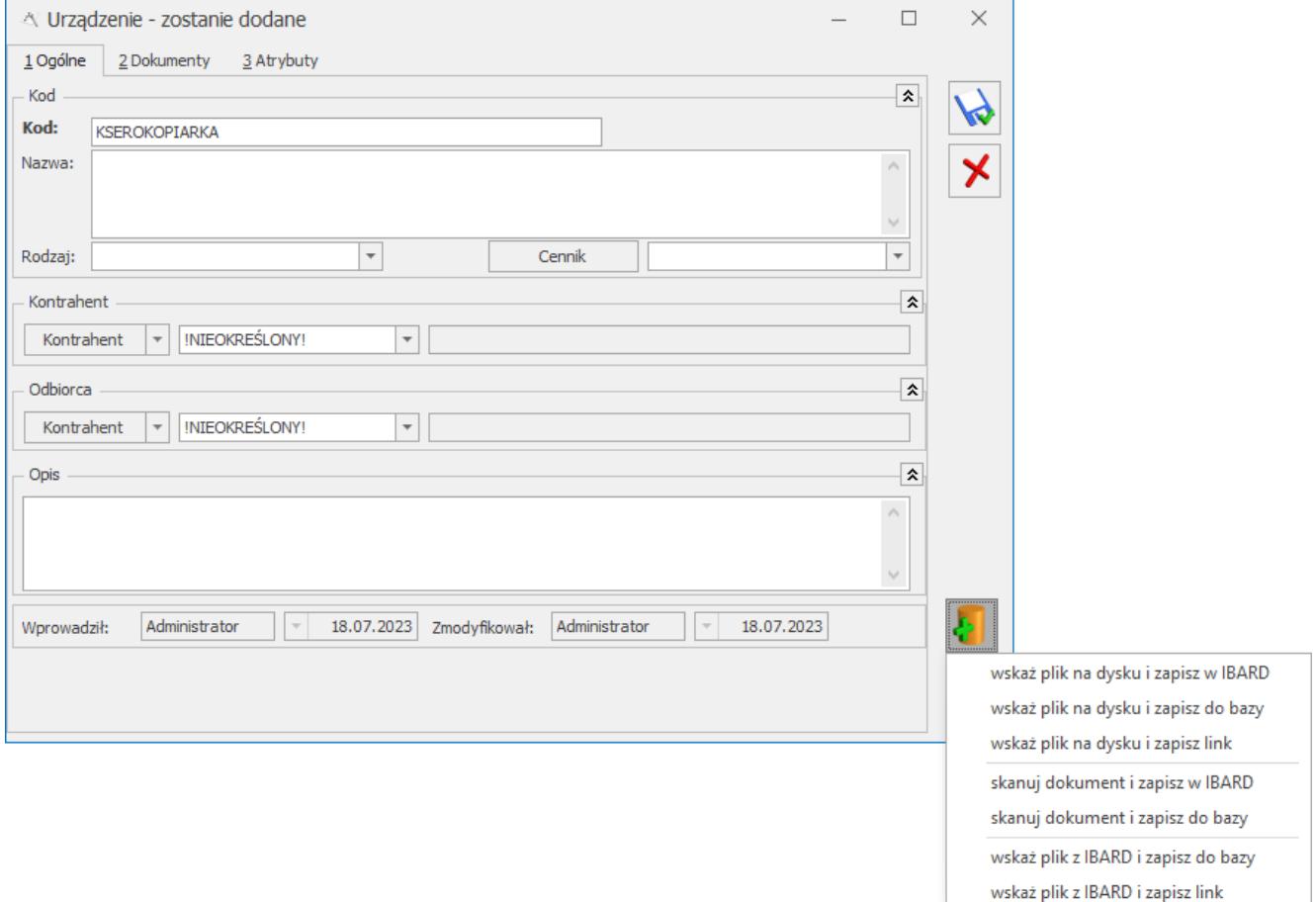

Formularz urządzenia serwisowego - załączniki

Po naciśnięciu przycisku możemy wybrać jedną z dostępnych opcji, które zostały opisane w artykule [Formularz dokumentu w](https://pomoc.comarch.pl/optima/pl/2023_5/.index.php/dokumentacja/formularz-dokumentu-w-bibliotece-zakladka-ogolne/) [Bibliotece -zakładka Ogólne.](https://pomoc.comarch.pl/optima/pl/2023_5/.index.php/dokumentacja/formularz-dokumentu-w-bibliotece-zakladka-ogolne/)

Na formularzu urządzenia, z którym powiązany jest co najmniej jeden plik graficzny lub PDF dostępny jest przycisk:

Podgląd dokumentu z biblioteki. Podgląd pliku wyświetlany jest w oknie z lewej strony formularza. Jeśli powiązanych plików jest więcej niż jeden, wówczas po naciśnięciu przycisku, wyświetlana jest lista powiązanych dokumentów wraz z załącznikami do wyboru. Domyślnie w oknie podglądu wyświetlany jest pierwszy plik z listy.

Funkcja działa na identycznej zasadzie jak podgląd załączników z poziomu formularza zapisu VAT/ ewidencji dodatkowej.

### **Dokumenty podmiotu**

W przypadku, gdy operator jest zalogowany do modułu **Comarch ERP Optima** *Obieg Dokumentów* na formularzach (kartach) kontrahenta, banku, urzędu oraz pracownika i wspólnika istnieje możliwość szybkiego wywołania biblioteki dokumentów danego podmiotu.

Na pasku zadań wyświetlanym z poziomu formularza pojawia się

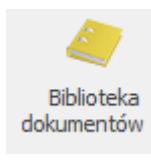

przycisk dokumentów Przycisk podzielony jest na pół, w dolnej

Biblioteka dokumentów Archiwum wydruków

części strzałka rozwijająca opcje

- **Biblioteka dokumentów** wyświetla bibliotekę z ustawionym filtrem na podmiot
- **Archiwum wydruków** wyświetla archiwum wydruków z ustawionym filtrem na podmiot.

# **Podgląd załącznika na formularzu Faktury Zakupu**

Na formularzu Faktury Zakupu można wywołać podgląd załączników, podpiętych do powiązanych dokumentów z Biblioteki Dokumentów. Jeśli powiązany dokument OBD posiada załącznik, wówczas na formularzu FZ, na wszystkich zakładkach dostępny

jest przycisk Podgląd dokumentu z biblioteki . Jego kliknięcie umożliwia wyświetlenie załącznika w oknie podglądu widocznym z lewej strony formularza FZ. Jeśli powiązanych jest kilka dokumentów OBD z kilkoma załącznikami, wówczas po kliknięciu przycisku pojawi się menu z listą dostępnych do wyświetlenia załączników:

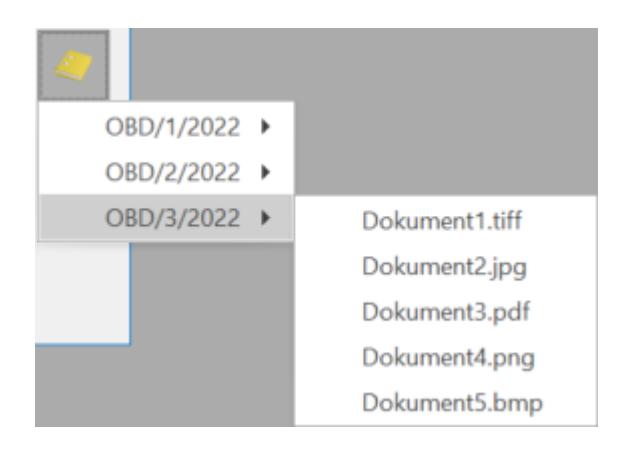

Wyświetlane mogą być załączniki w formacie PDF, TIFF oraz pliki graficzne (PNG, JPG, BMP). Załączniki w innych formatach, jak np. XLSX, DOCX nie będą dostępne do wyboru. Domyślnie w oknie podglądu wyświetlany jest pierwszy plik z listy.

Funkcja działa na identycznej zasadzie jak podgląd załączników z poziomu formularza zapisu VAT/ ewidencji dodatkowej.

# **Współpraca z Terminarzem**

Współpraca z *Terminarzem* polega na wykazywaniu etapów związanych z procesem obiegu poszczególnych dokumentów.

W *Terminarzu* uwzględniane są wszystkie **bieżące** etapy główne i powiązane, na których został zaznaczony parametr **Rezerwuj czas w terminarzu**. W takim przypadku operator może określić, jaki okres czasu powinien być zarezerwowany. Podczas zapisywania etapu z ustawionym czasem rezerwacji program prowadzi kontrolę, czy w podanym okresie czasu nie ma już zaplanowanych innych działań:

- etapów związanych z obsługą innych procesów,
- czynności serwisowych,
- zadań CRM.

W *Terminarzu* wyświetlane są etapy związane z obsługa dokumentów zarówno firmowych, jak i wspólnych. Po wykonaniu etapu informacja o tym jest usuwana z *Terminarza*.

### Uwaga

 Jeśli operator na karcie ma odznaczony przynajmniej jeden parametr: **Dostęp do skrzynki innych operatorów** lub **Dostęp do zadań innych operatorów** – wtedy w *Terminarzu* nie może zmienić operatora, dla którego wyświetlany jest terminarz.

### **Współpraca z Comarch ERP Przypominacz**

Współpraca z **Comarch ERP Optima** *Przypominacz* polega na informowaniu operatora o zbliżającym się terminie wykonania etapu. Przypominane są etapy związane zarówno z obsługą dokumentów firmowych, jak i wspólnych.

Aby etap pojawił się w **Comarch ERP Optima** *Przypominaczu* należy oprócz opcji **Rezerwuj czas w terminarzu** zaznaczyć opcję **Przypomnienie** i wybrać, na ile przed godziną rozpoczęcia operator powinien otrzymać przypomnienie.

W **Comarch ERP Optima** *Przypominacz* pojawią się etapy bieżące dla dokumentów wspólnych oraz dokumentów firmowych z wszystkich baz zaznaczonych dla zalogowanego operatora (na

karcie operatora w *System/ Konfiguracja/ Programu/ Użytkowe/ Operatorzy*: zakładka **[Bazy]***,* kolumna *Przypomnienie).*

Więcej informacji na temat pracy aplikacji **Comarch ERP Optima** *Przypominacz* można znaleźć w podręczniku użytkownika dla modułu **Comarch ERP Optima** *CRM*.

### **Współpraca z modułem Comarch ERP Optima Biuro Rachunkowe**

Współpraca będzie możliwa, jeżeli podczas logowania do modułu **Comarch ERP Optima** *Biuro Rachunkowe* zostanie zaznaczony moduł *Obieg dokumentów (OBD)*. Po zaznaczeniu tego modułu w module **Comarch ERP Optima** *Biuro Rachunkowe*, w menu będzie widoczna dodatkowa opcja *Biblioteka dokumentów.* Kliknięcie w nią spowoduje wyświetlenie listy dokumentów wprowadzonych zarówno w module **Comarch ERP Optima** *Obieg dokumentów* jak i **Comarch ERP Optima** *Biuro Rachunkowe*. Z poziomu tej listy użytkownik ma możliwość wykonywania takich samych operacji jak z poziomu **Comarch ERP Optima**. Funkcjonalność ta ma na celu usprawnienie pracy poprzez umożliwienie wykonywania wyżej wymienionych operacji z poziomu jednego miejsca bez konieczności logowania się do konkretnej bazy firmowej.

Więcej informacji na temat współpracy z modułem **Comarch ERP Optima** *Biuro Rachunkowe* można znaleźć w podręczniku użytkownika dla modułu **Comarch ERP Optima** *Biuro Rachunkowe.*

### **Współpraca z IBARD**

Zapis załączników bezpośrednio w bazie danych powoduje bardzo szybki jej przyrost. Z tego względu istnieje możliwości zapisu danych poza bazą, na koncie IBARD, które zapewnia bezpieczeństwo gromadzonych tam danych.

Jeśli plik jest zapisany w IBARD, w programie przechowywana jest tylko informacja, gdzie jest zlokalizowany. Pomimo to

użytkownik ma możliwość pracy z plikiem na podobnych zasadach jakby był zapisany bezpośrednio w bazie (m.in. może tworzyć kolejne wersje dokumentu).

W celu prawidłowej współpracy z IBARD wymagane jest zainstalowanie najnowszej wersji IBARD na komputerze.

### **Logowanie do IBARD**

Na formularzu operatora (menu *Program/ Użytkowe/ Operatorzy*) widoczna jest sekcja *IBARD*, znajduje się tu pole **Login IBARD**, w którym podajemy właściwy dla danego operatora login w usłudze IBARD.

W momencie pierwszej próby połączenia z usługą IBARD po uruchomieniu programu wywoływana jest funkcja logowania. Jeśli użytkownik na karcie wprowadzi swój login, wówczas jest on "podpowiadany" na oknie logowania. Użytkownik musi wprowadzić tylko hasło.

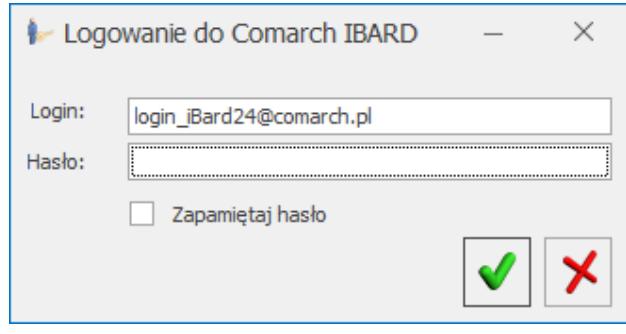

Logowanie do IBARD

Jeśli operator na swojej karcie ma wprowadzony login do IBARD, wówczas dodatkowo przy logowaniu istnieje możliwość zaznaczenia parametru **Zapamiętaj hasło**. Wtedy logowanie do IBARD z poziomu programu następuje automatycznie w oparciu o login z karty operatora oraz zapamiętane hasło. Jeśli którykolwiek z tych parametrów ulegnie zmianie (zmieni się login na karcie operatora, ewentualnie z poziomu IBARD zostanie zmienione hasło) – okno logowania pojawi się ponownie, by użytkownik mógł wprowadzić prawidłowe dane.

Logowanie operatora do IBARD nastepuje przy pierwszej próbie uruchomienia jakiejkolwiek funkcji związanej ze współpracą pomiędzy aplikacjami. Po udanym logowaniu użytkownik pozostaje zalogowany w IBARD aż do chwili wylogowania z programu **Comarch ERP Optima**.

parametr **wyloguj operatora z IBARD przy wylogowaniu z programu**: jeśli parametr jest zaznaczony, wówczas operator przy wylogowaniu z programu **Comarch ERP Optima** (menu *System/ Logowanie*) zostanie wylogowany również z konta IBARD. Parametr dostępny jest tylko wtedy, jeżeli uzupełnione jest pole **Login IBARD**.

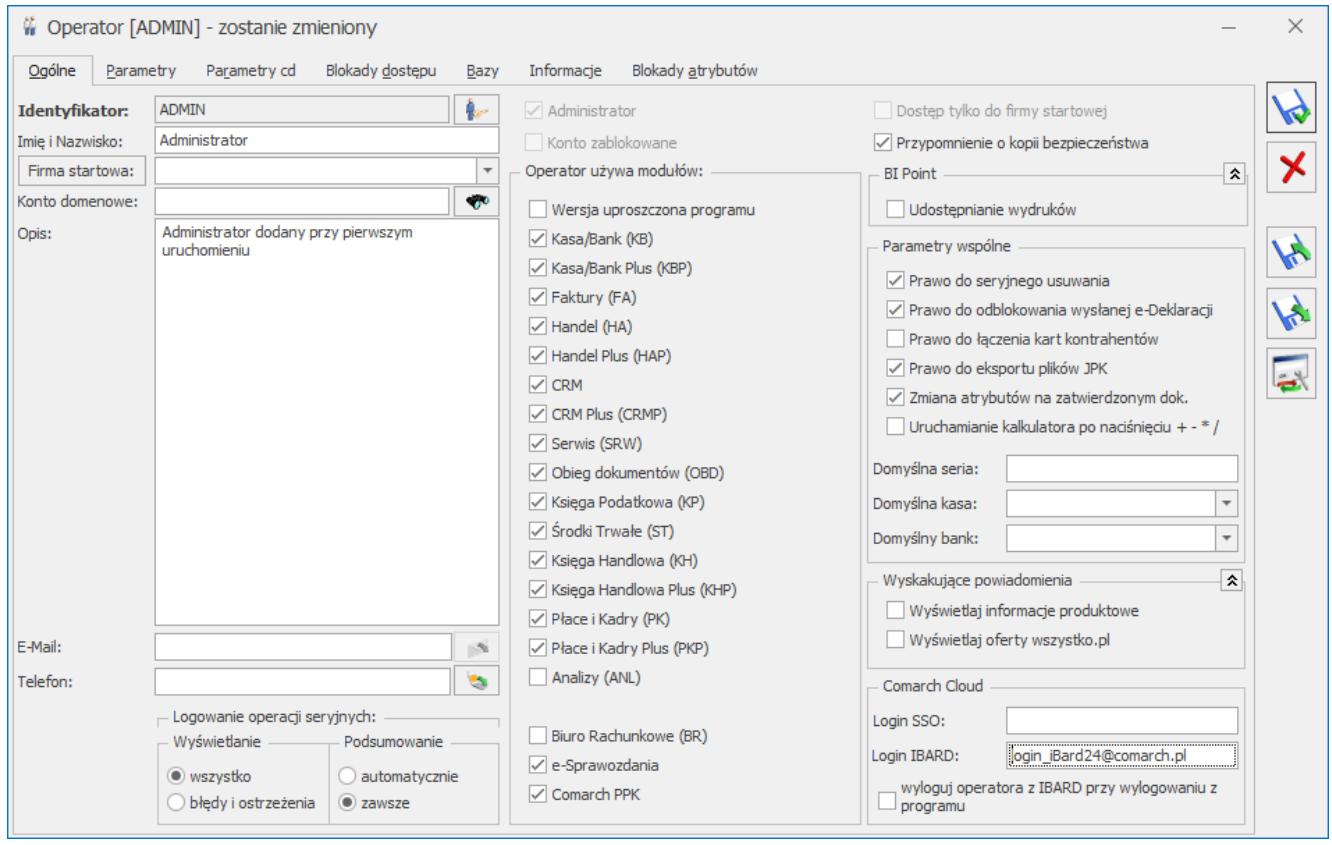

Formularz operatora - opcje IBARD

### **Uprawnienia Użytkowników w IBARD**

Konto IBARD zakładane jest po podaniu adresu mailowego. Jest to konto główne. Osoba logująca się na konto główne ma pełne uprawnienia odczytu i zapisu do wszystkich plików i folderów.

Dodatkowo w IBARD można zakładać użytkowników, podając ich

adresy mailowe. Są to wtedy subkonta w ramach konta głownego. Tych użytkowników można łączyć w grupy i grupom nadawać uprawnienia do odczytu i zapisu w poszczególnych folderach i plikach.

Uprawnienia te są respektowane podczas pracy w programie:

- podczas wskazywania folderu powiązanego z katalogiem w programie operator widzi tylko te foldery, do których ma pełne uprawnienia (odczyt i zapis);
- podczas zapisu nowego pliku na IBARD program sprawdza, czy użytkownik na IBARD ma prawo zapisu w folderze skojarzonym z danym katalogiem w Bibliotece. Jeśli użytkownik IBARD nie ma praw zapisu, wówczas przy próbie zapisu nowego pliku otrzyma komunikat: *Nie posiadasz uprawnień do pracy z aktualnie wybranym folderem IBARD!*;
- przy próbie edycji dokumentu z IBARD sprawdzane jest, czy użytkownik IBARD ma prawo odczytu danego pliku. Jeśli nie – również otrzyma odpowiedni komunikat;
- przy próbie zapisu zmian w pliku umieszczonym w IBARD (w istniejącym pliku lub jako nowej wersji) sprawdzane jest, czy Użytkownik IBARD ma prawo zapisu dla tego pliku.

Administrator w programie **Comarch ERP Optima** musi sam zadbać, by na koncie IBARD ustalić podobne uprawnienia jak do powiązanych z nimi katalogów w Bibliotece dokumentów.

[/su\_list]

# **[Opis działania modułu](https://pomoc.comarch.pl/optima/pl/2023_5/index.php/dokumentacja/opis-dzialania-modulu/)**

Moduł ten usprawnia archiwizację dokumentów i zarządzanie nimi. Składa się na to możliwość przypisania dokumentu do katalogu czy też definiowanie procesów obiegu dokumentów w firmie.

Funkcjonalność modułu umożliwia również kontrolę uprawnień operatorów do dostępu do dokumentów zebranych w poszczególnych katalogach. Uprawnienia te mogą dotyczyć dodawania, podglądu, edycji oraz usuwania dokumentów.

Dokumenty mogą być przechowywane w systemie w postaci plików. Użytkownik może dowolnie opisać plik, nadać status i skojarzyć z elementem systemu **Comarch ERP Optima** lub dowolnym podmiotem.

Dodatkowo może wyróżnić dokumenty spośród innych za pomocą definiowalnych cech (atrybutów). Pozwala to na swobodne wyszukiwanie oraz grupowanie według zadanego atrybutu.

Dokumenty mogą być rejestrowane w programie albo poprzez fizyczny zapis pliku w bazie danych, albo tylko poprzez wskazanie ścieżki dostępu do dokumentu, który jest zapisany na dysku komputera, bądź też przez zapis dokumentów w IBARD. Program umożliwia również współprace ze skanerami i bezpośredni zapis dokumentu ze skanera w bazie danych lub na IBARD.

Użytkownik może rejestrować w Bibliotece dwa rodzaje dokumentów:

- 1. **firmowe**, czyli takie, które są skojarzone z konkretną bazą firmową,
- 2. **wspólne**, czyli takie, które są zapisywane w bazie konfiguracyjnej. Dzięki temu są widoczne we wszystkich bazach firmowych podpiętych do danej bazy konfiguracyjnej.

Funkcjonalność ta może być wykorzystywana na przykład przez biura rachunkowe lub firmy pracujące na wielu bazach danych. Część dokumentów, które maja być widoczne we wszystkich bazach firmowych, może być zapisywana właśnie w postaci dokumentów wspólnych. Dzięki temu użytkownik uniknie wielokrotnego wprowadzania dokumentów do różnych baz.

## **Rodzaje dokumentów**

W programie istnieje możliwość rejestrowania dwóch rodzajów dokumentów: firmowe i wspólne.

**Dokumenty firmowe** są widoczne tylko w bazie firmowej, w której zostały utworzone (podobnie, jak inne dokumenty i transakcje rejestrowane w systemie **Comarch ERP Optima**, na przykład faktury sprzedaży). Nie ma możliwości podglądu dokumentu firmowego z poziomu innej bazy danych.

Dokumenty firmowe, z racji tego, że są powiązane konkretnie z jedną bazą danych, użytkownik może wiązać z podmiotami, atrybutami i transakcjami zarejestrowanymi w obrębie tej samej bazy.

**Dokumenty wspólne** to dokumenty zapisywane w bazie konfiguracyjnej. Dzięki temu są one widoczne we wszystkich bazach podpiętych do danej bazy konfiguracyjnej. Funkcjonalność dokumentów wspólnych może być wykorzystana w firmach, które pracują równocześnie na wielu bazach danych (firmowych). W takim wypadku dokumenty "ogólne", które nie są związane z konkretną firmową, mogą być zapisane jako dokumenty wspólne i będą widoczne we wszystkich bazach.

Dokumenty wspólne, z racji tego, że są widoczne w wielu bazach, nie mogą być wiązane z podmiotami, atrybutami oraz innymi transakcjami. Funkcjonalność dokumentów wspólnych polega tylko na rejestrowaniu dokumentów w Bibliotece

### **Katalogi dokumentów w Bibliotece**

Dokumenty, które użytkownik będzie gromadził w swojej Bibliotece, mogą być przyporządkowane do tzw. katalogów. Możliwość umieszczania dokumentów w katalogach ma pomóc w sortowaniu i wyszukiwaniu dokumentów w module podczas

późniejszej pracy. Katalogi mogą odpowiadać na przykład segregatorom, w których gromadzona jest dokumentacja w danej firmie w rzeczywistości.

W katalogach mogą być zbierane zarówno dokumenty firmowe, jak i wspólne (konfiguracyjne). Przy czym dla poszczególnych rodzajów dokumentów definiowane są odrębne katalogi.

Katalogi dla dokumentów firmowych są definiowane w *System/ Konfiguracja/ Firma/ Obieg dokumentów/ Katalogi dokumentów.*

Katalogi dla dokumentów wspólnych są definiowane w *System/ Konfiguracja/ Program/ Obieg dokumentów/ Katalogi wspólne.*

Na liście katalogów znajdują się standardowe przyciski:

*Dodaj* – dodaje nowy katalog,

*Zmień* – wyświetla formularz istniejącego katalogu,

*Usuń* – pozwala usunąć katalog pod warunkiem, że nie jest on skojarzony z żadnym dokumentem w Bibliotece.

Na liście zawsze znajduje się katalog **!***Domyślny***!.** Jest on tworzony automatycznie podczas kreowania bazy danych. Katalogu tego nie można usunąć, ani założyć blokad. Trafiają do niego wszystkie dokumenty, które nie są przypisane do żadnego konkretnego katalogu, utworzonego przez użytkownika.

Definiując nowy katalog w Bibliotece, zarówno firmowy, jak i wspólny, użytkownik podaje:

**Symbol** – 20-znakowa, skrócona nazwa katalogu **Nazwa** – pełna nazwa katalogu **Symbol w numeracji** – istnieje możliwość numerowania dokumentów w obrębie danego katalogu. W tym celu użytkownik definiując schemat numeracji powinien umieścić w nim sekcję *Katalog*.

Podczas numerowania dokumentów w tej sekcji podstawiany będzie podany w polu symbol katalogu (maksymalnie 5-znakowy). Symbol w numeracji jest alfanumeryczny, jednak obowiązuje zasada, że wpisany tu ciag może zawierać tylko wielkie litery.

**Schemat obiegu** – w programie istnieje możliwość kontroli przepływu dokumentów w firmie przy pomocy tzw. procesów obiegu. Każdy dokument w momencie wprowadzania do systemu może być skojarzony z takim procesem. Jeśli dla katalogu będzie wprowadzony schemat domyślny, wtedy po przypisaniu dokumentu do katalogu będzie ona automatycznie kojarzony ze wskazanym tu procesem obiegu.

**Folder dla plików na IBARD** – w programie istnieje możliwość zapisywania plików poza bazą, na koncie IBARD. Z listy folderów na koncie IBARD możemy wybierać folder na koncie – wtedy pliki na koncie będą umieszczane w tym konkretnym folderze, bądź konto główne – wtedy piki będą zapisywane bezpośrednio na koncie. Szczegóły współpracy programu z IBARD zostały opisane w odrębnym rozdziale dotyczącym współpracy z innymi modułami systemu.

### **Zakazy do katalogów**

Na formularzu katalogu znajduje się zakładka **[Zakazy]**, z tego poziomu użytkownik może zdefiniować dla poszczególnych operatorów uprawnienia dotyczące dokumentów zebranych w tym katalogu. Możliwe jest także kopiowanie tych uprawnień za pomocą skrótu **<CRTL>+<INSERT>** .

Tak więc dostęp do dokumentów dla poszczególnych operatorów ustawiany jest na poziomie katalogu, nie zaś pojedynczego dokumentu. Zakazy dotyczą wtedy wszystkich dokumentów zebranych w tym katalogu. Dlatego definiując katalogi dokumentów w module warto od razu uwzględnić uprawnienia operatorów do dostępu do zebranych tam dokumentów.

Domyślnie każdy operator ma dostęp do wszystkich dokumentów w katalogu. Aby te prawa zawęzić – na zakładce **[Zakazy]** użytkownik może wskazać operatora i przydzielić mu zakazy

dostępu:

**Dodawanie** – przy założonym zakazie operator nie będzie miał prawa zapisu dokumentu w danym katalogu. Jeżeli operator ma zakaz zapisu dokumentów do katalogu, to katalog ten nie jest widoczny na liście katalogów podczas dodawania oraz edycji dokumentów zapisanych w innym katalogu.

Jeżeli na liście w Bibliotece w sekcji *Katalogi* wybrany jest katalog, do którego operator ma zakaz dodawania dokumentów, to przy próbie dodania nowego dokumentu wyświetlany jest komunikat: *Operator nie ma prawa zapisu dokumentów w katalogu*, a w polu **Katalog** podstawiany jest katalog **!Domyślny!.** Podobnie w przypadku, gdy operator kopiuje dokument z katalogu, w którym ma zakaz dodawania.

W przypadku, gdy dokument będzie wprowadzany do katalogu przez operatora, który nie ma zakazu w danym katalogu, ale jako opiekuna dokumentu (osobę odpowiedzialną) przypisze operatora, który ma jakiekolwiek ograniczenia dostępu do katalogu – przy zapisie dokumentu program poinformuje o istniejących zakazach i zapyta operatora wprowadzającego, czy na pewno chce wprowadzić dokument.

Operator, który nie ma prawa dodawania dokumentu w katalogu, ale ma prawo edycji, może modyfikować już istniejące dokumenty w tym katalogu.

**Podgląd** – przy założonym zakazie operator nie będzie miał prawa na podgląd istniejących dokumentów w danym katalogu (po wciśnięciu przycisku lupki). Zakaz ten będzie obowiązywał zarówno na liście Biblioteka dokumentów, jak i przy próbie podglądu dokumentu z poziomu innej transakcji zarejestrowanej w systemie (na przykład z poziomu Faktury sprzedaży, kontaktu CRM itp.).

**Zmiana** – przy założonym zakazie operator nie będzie miał prawa do zmian dokumentów w danym katalogu. Przy podglądzie dokumenty i ich załączniki będą wyświetlane w trybie "tylko do

odczytu". Będzie to dotyczyło wszystkich dokumentów katalogu, zarówno tych, gdzie opiekunem jest dany operator, jak i inny. Zakaz ten będzie obowiązywał również przy podglądzie dokumentu z poziomu innej transakcji zarejestrowanej w systemie **Comarch ERP Optima**.

**Zmiana cudzych** – przy założonym zakazie operator będzie miał prawa do zmiany dokumentów, dla których jest przypisany jako opiekun. Natomiast w przypadku dokumentów, gdzie opiekunem jest inny operator/ pracownik ‑ dokument i jego załącznik będzie otwierany w trybie "tylko do odczytu". Zakaz ten będzie obowiązywał również przy podglądzie dokumentów z poziomu innych transakcji zarejestrowanych w systemie.

**Usuwanie** – przy założonym zakazie operator nie będzie miał prawa do usuwania dokumentów w katalogu, niezależnie od tego, kto jest opiekunem dokumentu.

**Usuwanie cudzych** – przy założonym zakazie operator nie będzie miał prawa do usuwania dokumentów, gdzie opiekunem jest inny operator/ pracownik. Natomiast będzie mógł usuwać dokumenty, do których jest przypisany jako opiekun.

### **Statusy dokumentów w Bibliotece**

Dla każdego dokumentu w Bibliotece użytkownik może nadać status. Status dokumentu pomoże podczas późniejszej pracy w zarządzaniu biblioteką, umożliwiając filtrowanie dokumentów wg statusu.

Listę statusów użytkownik tworzy sam, w zależności od potrzeb, z poziomu *System/ Konfiguracja/ Firma/ Obieg dokumentów/ Statusy dokumentów.*

#### Uwaga

 Status może być nadawany tylko dla dokumentów firmowych. Definiując status użytkownik podaje Kod (20 znaków) oraz szerszy Opis statusu. Lista jest obsługiwana przez standardowe

```
przyciski:
```
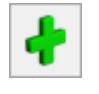

*Dodaj* – dodanie nowego statusu,

*Zmień* – edycja istniejącego statusu. Jeśli użytkownik zmieni w *Konfiguracji* kod statusu, który został już przypisany do dokumentu – status zmieni się również na wszystkich dokumentach

*Usuń* – usunąć można tylko status, który nie został wykorzystany na żadnym dokumencie w Bibliotece.

Statusy pojawiają się na liście wyboru w kolejności ustalonej

w *Konfiguracji*. Za pomocą przycisków i najmi użytkownik może ustalić poprawną kolejność statusów tak, by wyświetlały się one na dokumencie zgodnie z potrzebami.

## **Numeracja dokumentów w Bibliotece**

Numeracja dokumentów jest ustalana odrębnie dla dokumentów firmowych, a odrębnie dla dokumentów wspólnych (konfiguracyjnych).

Dla dokumentów firmowych schematy numeracji ustalane są w *System/ Konfiguracja/ Firma/ Definicje dokumentów/ Obieg dokumentu/ Biblioteka dokumentów*. Domyślny schemat numeracji to OBD/numer bez zer/rok.

Schematy numeracji dla dokumentów wspólnych są ustalane w *System/ Konfiguracja/ Program/ Definicje dokumentów/ Obieg dokumentów/ Dokumenty wspólne.* Domyślny schemat numeracji to WSP/numer bez zer/rok.

Zasady definiowania schematów numeracji są podobne jak w przypadku pozostałych dokumentów w systemie.

Różnicą jest możliwość zastosowania **katalogu** podczas numerowania. Ustalając schemat numeracji można wskazać człon KATALOG. W takim przypadku dokumenty będą numerowanie odrębnie w ramach poszczególnych katalogów. Nadając numer dla wprowadzanego dokumentu w sekcji KATALOG pojawi się symbol katalogu, który użytkownik wprowadza na jego formularzu w *Konfiguracji*.

Użytkownik może utworzyć wiele schematów numeracji dla dokumentów. Jeden z nich powinien być zdefiniowany jako domyślny. Domyślny schemat numeracji należy wskazać:

- dla dokumentów firmowych w *System/ Konfiguracja/ Firma/ Obieg dokumentów/ Dokumenty,*
- dla dokumentów firmowych utworzonych w wyniku dodawania zapisów w ewidencjach księgowych na podstawie dokumentów zewnętrznych w *System/ Konfiguracja/ Firma/ Obieg dokumentów/ Dokumenty powiązane,*
- dla dokumentów wspólnych w *System/ Konfiguracja/ Program/ Obieg dokumentów/ Dokumenty*

# **[Archiwum wydruków](https://pomoc.comarch.pl/optima/pl/2023_5/index.php/dokumentacja/archiwum-wydrukow/)**

W **Comarch ERP Optima** istnieje możliwość tworzenia elektronicznych kopii wydruków wykonywanych w programie. Kopie są zapisywane w postaci plików PDF i są dostępne z poziomu modułu **Comarch ERP Optima** *Obieg Dokumentów*. Gromadzone są w Archiwum wydruków.

**[Jak ustawić kopię elektroniczną dla](#page-28-0) [wydruku](#page-28-0)**

**[Archiwum wydruków](#page-30-0)**

**[Powiązanie wydruku z dokumentem](#page-34-0)**

**[Archiwum wydruków podmiotu](#page-35-0)**

**[Blokady dostępu](#page-35-1)**

**[Elektroniczne kopie faktur](#page-36-0)**

# <span id="page-28-0"></span>**Jak ustawić kopię elektroniczną dla wydruku**

Kopia elektroniczna może być generowana dla wybranych przez użytkownika wydruków, po zaznaczeniu odpowiedniego parametru w definicii wydruku.

Aby zaznaczyć parametr należy uruchomić konfigurację wydruków (na przykład wybierając z menu *Wydruk danych* opcję **Konfiguracja wydruków**). W menu należy znaleźć potrzebny wydruk, dla którego będzie zapisywana kopia i na definicji wydruku zaznaczyć parametr: kopia elektroniczna.

Parametr można również ustawić z poziomu menu kontekstowego w Konfiguracji wydruków, wybierając opcję **Ustaw kopie elektroniczne dla wydruków**:

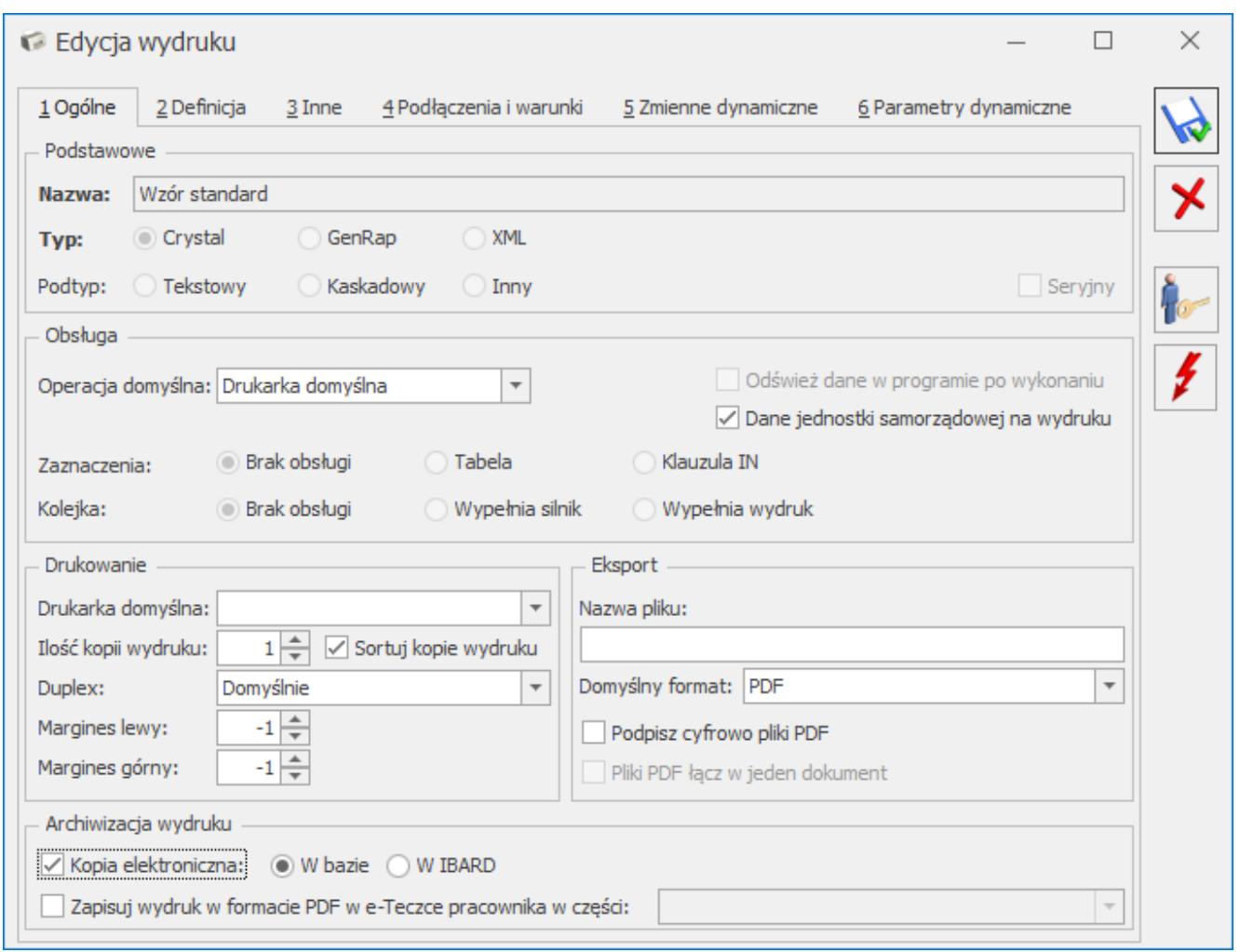

Kopia elektroniczna wydruku

- jeśli opcja zostanie wybrana dla pojedynczego wydruku parametr zostanie zaznaczony tylko dla tego wydruku,
- jeśli opcja zostanie wybrana dla zestawu wydruków parametr może zostać ustawiony na wszystkich wydrukach dostępnych w tym zestawie. Równocześnie w przypadku, gdy użytkownik doda wydruk do zestawu z zaznaczonym parametrem – będzie on automatycznie zaznaczony dla nowego wydruku. Zaznaczenie lub odznaczenie parametru może mieć skutek dla wszystkich wydruków aktualnie dołączonych do danego zestawu. W przypadku zmiany parametru na zestawie, podczas jego zapisu pojawia się pytanie: *"Zostało zmienione ustawienie parametru Kopia elektroniczna. Czy przenieść ustawienie na wszystkie wydruki w zestawie? Tak/Nie"* W przypadku wybrania opcji **Tak** parametr zostanie ustawiony dla wszystkich podłączonych do zestawu wydruków. W przypadku wybrania

opcji **Nie** skutek będzie tylko dla nowo dodawanych do zestawu wydruków.

W podobny sposób można zrezygnować z tworzenia kopii elektronicznych dla wydruku: odznaczając parametr na definicji wydruku lub wybierając w menu kontekstowym w konfiguracji wydruków opcję **Odznacz kopie elektroniczne dla wydruków**.

Jeśli dla danego wydruku będzie ustawione tworzenie kopii elektronicznych w momencie jego wykonania, oprócz wersji papierowej wydrukowanej na drukarce, utworzony zostanie plik PDF, który będzie zapisany w *Archiwum wydruków*.

Uwaga W przypadku, gdy dla jednego dokumentu (zapisu) użytkownik wielokrotnie wykona wydruk – w *Archiwum* zostanie zapisana kopia każdego z nich.

Uwaga

W przypadku wykonania jedynie podglądu nie jest generowana kopia elektroniczna w *Archiwum*.

Uwaga

W przypadku wykonania podglądu wydruku, a następnie z tego poziomu wydruku na drukarkę – w *Archiwum* nie zostanie zapisana kopia elektroniczna.

### <span id="page-30-0"></span>**Archiwum wydruków**

Na zakładce **[CRM]** dostępny jest przycisk *Archiwum wydruków*, który otwiera listę zapisanych kopii elektronicznych. Lista zbudowana jest z dwóch części: **Rodzaj dokumentu** (po lewej) oraz **listy wydruków** (po prawej).

#### **Rodzaj dokumentu**

Kopie elektroniczne w *Archiwum wydruków* są podzielone w zależności od list i formularzy, jakich dotyczą. W odrębnej

grupie znajdą się więc wydruki dotyczące listy kontrahentów, cennika, pracowników, faktur sprzedaży, rejestrów VAT, raportów kasowych itd.

W lewej części okna użytkownik widzi wszystkie dostępne grupy wydruków, dla których są wykonane jakiekolwiek kopie elektroniczne. Obok grup znajdują się opcje, dzięki którym można zawęzić listę widocznych wydruków (jeśli jest zaznaczony – wydruki danego rodzaju są widoczne).

Dodatkowo lista rodzajów jest uzależniona od pobranych modułów. Jest zawężana do takich, jakie są dostępne w ramach wykorzystywanych modułów. Przykładowo, jeśli użytkownik nie zalogował się do modułu *Comarch ERP Optima Kadry i Płace* – automatycznie nie będzie widział wydruków wykonywanych z poziomu tego modułu.

#### **Lista wydruków**

Lista zgromadzonych wydruków zbudowana jest z kolumn:

*Procedura* – jest to nazwa okna/ formularza, z którego został wykonany wydruk.

*Data wydruku* – data wykonania wydruku

*Nazwa pliku* – nazwa zapisanego pliku PDF jest tworzona z zachowaniem kilku zasad, które ułatwiają jego identyfikację:

- w przypadku wydruków dotyczących list (listy dokumentów, lista kontrahentów itp.) oraz kart słownikowych (karta kontrahenta, karta cennikowa itp.) zawiera: pełną nazwę wydruku, datę oraz godzinę wydruku,
- w przypadku wydruków dotyczących konkretnych dokumentów (Faktura Sprzedaży, Faktura Zakupu, Deklaracja itp.) zawiera: numer dokumentu, pełną nazwę wydruku, datę oraz godzinę wydruku.

*Typ dokumentu* – jest wypełniany tylko w przypadku wydruku

dokumentów (faktury sprzedaży, faktury zakupu, zapisu kasowo/bankowego, kontaktu CRM, zlecenia serwisowego itp.). Określa typ dokumentu, który został wydrukowany, na przykład:

- FA faktura sprzedaży,
- FZ faktura zakupu,
- CRM kontakt CRM,
- SRW zlecenie serwisowe,
- ZKB-KP zapis kasowo/bankowy KP,
- ZKP-KW zapis kasowo/bankowy KW.

*Identyfikator* – w przypadku wydruku:

- dokumentu jest to numer dokumentu,
- karty słownikowej jest to kod (akronim) pozycji, której dotyczył wydruk (kod kontrahenta, banku, urzędu, towaru itp.),
- list kolumna nie jest wypełniona.

*Data dokumentu* – data wystawienia dokumentu. Jest wypełniana tylko w przypadku wydruku konkretnego dokumentu. Dla wydruków dotyczących list lub kart słownikowych – kolumna nie jest wypełniana.

*Opis dokumentu* – w kolumnie widoczne są dane dodatkowe dotyczące wydruku.

*Podmiot* – kod podmiotu (kontrahenta, pracownika, banku, urzędu, właściciela), którego dotyczy wydruk:

- w przypadku wydruku dokumentu jest to kod podmiotu, dla którego dokument został wystawiony,
- w przypadku wydruku wykonanego z poziomu karty słownikowej podmiotu – jest to kod podmiotu, z którego karty został wykonany wydruk,
- w pozostałych wypadkach kolumna nie jest wypełniana.

*Podmiot – nazwa* – nazwa podmiotu, jest pobierana zawsze aktualna z karty słownikowej.

*Operator* – akronim operatora, który wykonał wydruk.

Dodatkowo istnieje możliwość dodania na listę kolumn domyślnie ukrytych (opcja **Wybór kolumn**, dostępna na liście pod prawym przyciskiem myszy na nagłówku dowolnej kolumny):

*Comarch HRM*– kolumna zawiera informacje o udostępnieniu wydruku w aplikacji **Comarch ERP HRM** (Nie/Tak)

*Nazwa wydruku* – nazwa wydruku, z którego korzystano, drukując dokument, kolumna uzupełnia się na wydrukach utworzonych w wersji 2014 i kolejnych.

Listę wydruków można filtrować wg:

**Data wydruku od / do** – daty wykonania wydruku

**Data wystawienia od / do** – daty wystawienia dokumentu (dotyczy tylko wydruków dokumentów, nie dotyczy wydruków wykonanych z poziomu list lub kart słownikowych).

**Podmiot** – pozwala wyfiltrować wydruki skojarzone z konkretnym podmiotem (zgodnie z wartością w kolumnie *Podmiot*).

Na liście wydruków dostępne są przyciski:

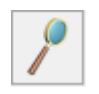

*Podgląd wydruku*

*Formularz dokumentu* – podgląd formularza dokumentu, którego dotyczył wydruk. Jest możliwy tylko dla wybranych typów dokumentów.

W przypadku, gdy użytkownik usunie dokument, dla którego wykonany był wydruk, natomiast w Archiwum pozostanie kopia wydruku, przy próbie wyświetlenia formularza wyświetlony zostanie komunikat: Nie powiodło się utworzenie dokumentu wybranego do wyświetlenia.

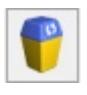

*Usuń kopię wydruku z bazy danych*.

### **Udostępnianie wydruków w aplikacji Comarch ERP HRM.**

Z poziomu Listy Archiwum wydruków istnieje możliwość ustawienia znacznika, odpowiadającego za udostępnienie wydruku w aplikacji **Comarch ERP HRM**. Szczegółowe informacje na ten temat opisane w artykułach z obszaru Płace i kadry.

## <span id="page-34-0"></span>**Powiązanie wydruku z dokumentem**

Kopie wydruków dokumentów (zapisów kasowo/bankowych, kart słownikowych) są powiązane z formularzami, z których zostały wykonane. z poziomu *Archiwum wydruków* użytkownik może

podejrzeć taki formularz, wykorzystując przycisk .

Również na formularzach większości dokumentów w programie znajduje się tabela *Biblioteka dokumentów*. Widoczne są tam dokumenty wprowadzone w module *Comarch ERP Optima Obieg Dokumentów* i powiązane z daną transakcją (zapisem) oraz elektroniczne kopie wydruków tego dokumentu, zapisane w *Archiwum wydruków*. W momencie wykonania wydruku z kopią elektroniczną – automatycznie tworzy się powiązanie pomiędzy dokumentem a kopią w *Archiwum*. Kopia jest tworzona przy każdorazowym wydruku dokumentu, więc powiązanych plików w *Archiwum* może być wiele.

Z poziomu tabeli:

- możliwy jest podgląd wydruku,
- nie ma możliwości usunięcia kopii wydruku ani powiązania,
- jeśli użytkownik chce usunąć kopie wydruku z bazy musi to zrobić z poziomu Archiwum.

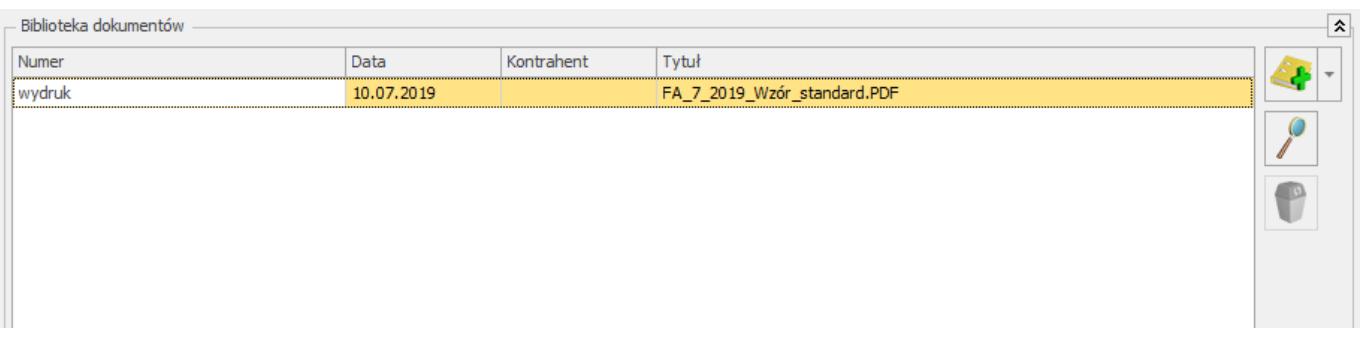

W przypadku **usunięcia dokumentu** kopia wydruku pozostaje w *Archiwum*. Traci jedynie powiązanie z dokumentem. Użytkownik może ją usunąć bezpośrednio z *Archiwum*.

W przypadku **anulowania dokumentu** kopia wydruku pozostaje w *Archiwum*. Pozostaje również zachowane powiązanie dokumentu z wydrukiem, umożliwiające podgląd.

### <span id="page-35-0"></span>**Archiwum wydruków podmiotu**

Jeżeli operator zalogowany jest na moduł **Comarch ERP Optima** *Obieg Dokumentów* na liście i formularzu kontrahenta oraz formularzach banku, urzędu oraz pracownika i wspólnika istnieje możliwość kontekstowego wywołania archiwum wydruków

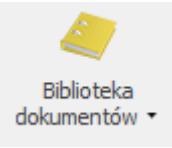

danego podmiotu. Opcja dodana jest do przycisku .

Przycisk podzielony jest na pół, w dolnej części strzałka

rozwijająca opcje

- Biblioteka dokumentów wyświetla bibliotekę z ustawionym filtrem na podmiot,
- <span id="page-35-1"></span>Archiwum wydruków – wyświetla archiwum wydruków z ustawionym filtrem na podmiot.

Biblioteka dokumentów Archiwum wydruków

# **Blokady dostępu**

Dodatkowo jeśli istnieje potrzeba zablokowania podglądu wydruków w ramach dostępnych modułów można to zrobić stosując mechanizm blokad dostępu. Zarówno na karcie operatora (*Konfiguracja/ Program/ Użytkowe/ Operatorzy*), jak i w oknie ustawiania blokad (dostępny na zakładce *Narzędzia*) pojawiła się nowa kolumna *Archiwum wydruków (AW):*

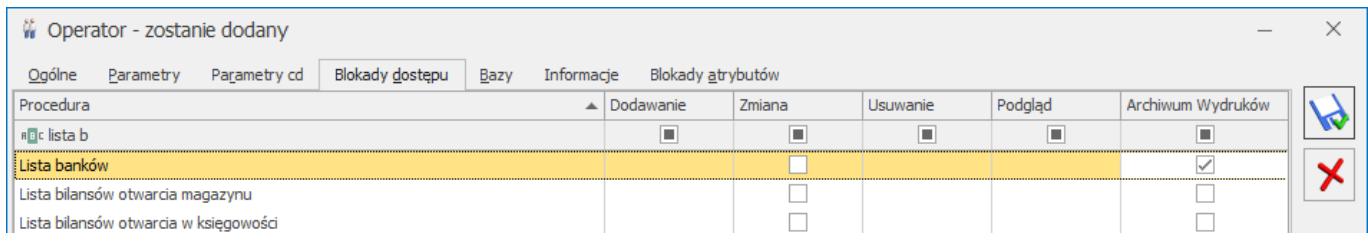

Jeśli dla operatora zostanie zaznaczona blokada w kolumnie – wtedy pomimo dostępu do danej listy/ formularza w programie, w *Archiwum* nie będzie widział grupy wydruków tworzonych z poziomu tego okna.

## <span id="page-36-0"></span>**Elektroniczne kopie faktur**

Zgodnie z *Rozporządzeniem Ministra Finansów z dnia 17 grudnia 2010 r. W sprawie przesyłania faktur w formie elektronicznej, zasad ich przechowywania oraz trybu udostępniania organowi podatkowemu lub organowi kontroli skarbowej*, użytkownik może przechowywać kopie wystawionych Faktur VAT w formie elektronicznej.

W programie jest to możliwe przez zastosowanie kopii elektronicznych wydruków.

**Modyfikacja definicji wydruku**. Na definicji wydruku Faktury VAT Użytkownik zaznacza parametr **Kopia elektroniczna**. W przypadku, gdy użytkownik decyduje się na przechowywanie kopii tylko w formie elektronicznej zalecamy zaznaczenie parametru na wszystkich wydrukach

Faktur VAT. Dzięki temu uniknie sytuacji, gdy przy wykorzystaniu innej definicji wydruku niż zazwyczaj, kopia zostanie wydrukowana w formie papierowej, natomiast nie będzie zapisana w *Archiwum*.

- Należy pamiętać, by parametr zaznaczyć również dla definicji wydruków faktur korygujących oraz walutowych.
- **Wydruk faktury**. Po zaznaczeniu parametru każdy wydruk faktury spowoduje zapis jego kopii w *Archiwum*. Na drukarce zostanie wydrukowany w formie papierowej oryginał, natomiast w *Archiwum* zostanie zapisana dokładna kopia wydruku (również z adnotacją oryginał). Kopia w formie papierowej nie będzie drukowana.

Jeśli użytkownik chce, by oprócz kopii elektronicznej drukowana była również kopia papierowa, powinien na definicji wydruku ustawić *Ilość kopii*: 3. Wtedy na drukarce zostanie wydrukowany oryginał i kopia, a dodatkowy wydruk zostanie zapisany w *Archiwum*.

#### Uwaga

W przypadku wydruków **kaskadowych** (na przykład wydruk faktury *Wydruki seryjne: FA&WZ&KP*) – parametr o kopii elektronicznej należy zaznaczyć na każdym wydruku (w tym przypadku FA, WZ i KP), z którego wydruk kaskadowy korzysta.

- **Wysłanie faktury mailem**. Podobny mechanizm, jak w przypadku wydruku na drukarce, zostanie zastosowany w przypadku wysłania faktury mailem. Wtedy oryginał faktury zostanie zapisany do pliku PDF i załączony do maila, natomiast kopia zostanie automatycznie zapisana w *Archiwum*.
- **Archiwum wydruków**. W *Archiwum* użytkownik może przeglądać zgromadzone kopie wydruków. Będą one zebrane z grupie *Formularz faktury sprzedaży* oraz *Formularz faktury korygującej*.

Kopie wydruku użytkownik może również podejrzeć z poziomu

formularza Faktury sprzedaży, na zakładce **[Dokumenty]**, w tabeli Biblioteka dokumentów. Tabela jest widoczna jednak tylko w przypadku, gdy pobrana jest licencja na moduł **Comarch ERP Optima** *Obieg Dokumentów*.

Rejestry VAT. Po przeniesieniu faktury do *Rejestru VAT* na zapisie w rejestrze w tabeli *Biblioteka dokumentów* będzie automatycznie widoczna kopia wydruku faktury.

# **[Skrzynka operatora](https://pomoc.comarch.pl/optima/pl/2023_5/index.php/dokumentacja/skrzynka-operatora/)**

Skrzynka operatora to miejsce, gdzie zebrane są informacje o etapach, które powinien wykonać dany operator. Zawiera informacje o **bieżących etapach**, czyli tych, które są aktualnie w realizacji. W skrzynce nie ma informacji o etapach, które zostały już wykonane przez operatora oraz dopiero będą wykonywane w przyszłości w ramach realizacji procesu. Użytkownik ma możliwość odświeżania widoku skrzynki operatora za pomocą klawisza **<F5>.**

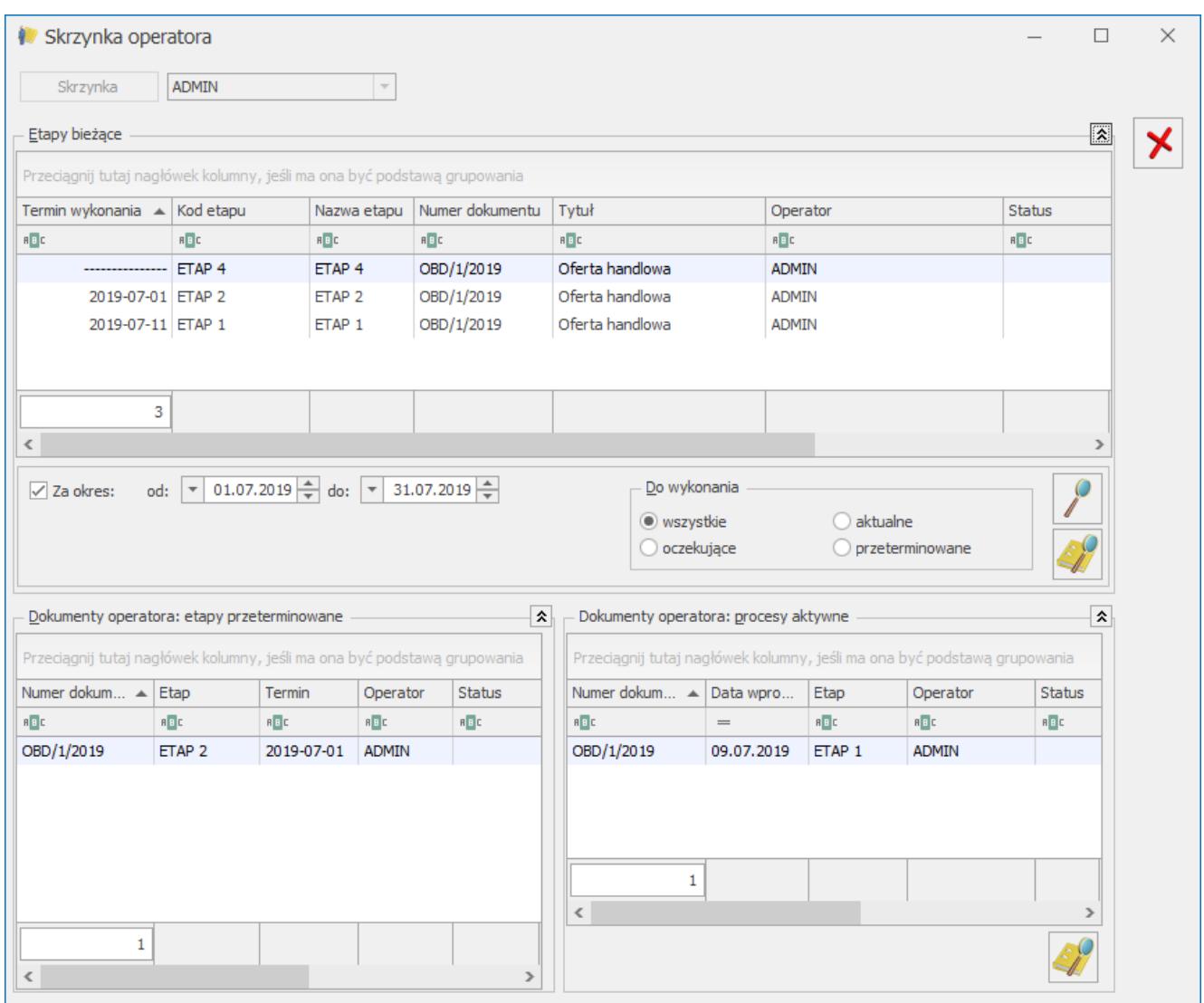

### Skrzynka operatora

Z poziomu skrzynki operator ma możliwość podejrzenia:

*Formularz etapu* – pozwala podejrzeć formularz etapu (głównego lub powiązanego) w tabeli *Etapy bieżące*. po podniesieniu formularza operator może zaznaczyć go jako wykonany lub przekazać dokument do kolejnego etapu.

*Formularz dokumentu* – pozwala podejrzeć formularz dokumentu. Formularz wyświetlany jest w trybie "do odczytu" (operator nie ma możliwości wprowadzania zmian).

Informacje o etapach "do wykonania" są widoczne w tabeli *Etapy bieżące*. Lista etapów do zrealizowania przez danego operatora może być filtrowana:

**Za okres** – etapy mogą być filtrowane wg wskazanego terminu wykonania. Istnieje możliwość zawężania okresu wg następujących zasad:

- Jeśli podana jest data *od* i *do* wykazywane są wszystkie etapy bez określonego terminu realizacji oraz te, dla których termin zawiera się w podanym okresie.
- Jeśli data od i do są puste wykazywane są wszystkie etapy: zarówno bez wskazanego terminu, jak i te z terminem (bez względu na datę realizacji).
- Jeśli data *od* jest pusta, natomiast data *do* wybrana wykazywane są wszystkie etapy bez określonego terminu oraz te, których termin jest mniejszy lub równy wybranej dacie.
- Jeśli data *od* jest wybrana, natomiast data *do* pusta wykazywane są wszystkie etapy bez określonego terminu oraz te, których termin jest większy lub równy wybranej dacie.

Istnieje możliwość wyłączenia filtrowania po zakresie dat jeśli odznaczymy check, znajdujący się przed zakresem dat wówczas wykazywane są wszystkie etapy.

**Do wykonania** – etapy są filtrowane w zależności od stanu "*zaawansowania*" prac i terminów:

- **wszystkie** wszystkie aktualne etapy, które operator powinien wykonać,
- **aktualne** etapy, które obecnie może wykonać w terminie: termin wykonania nie minął oraz wszystkie etapy powiązane obowiązkowe zostały wykonane,
- **oczekujące** etapy główne, do których istnieją obowiązkowe etapy powiązane niewykonane (Operator w związku tym nie może wykonać swojego etapu i przekazać dokumentu dalej),
- **przeterminowane** wszystkie etapy główne i powiązane

z określonym terminem wykonania, gdzie termin już minął.

Dodatkowo w skrzynce operator znajdzie informację o tym, jak przebiegają procesy obiegu dokumentów, dla których jest opiekunem (wskazany w polu **Operator** na zakładce **[Ogólnej]** dokumentu).

**Dokumenty operatora: Procesy aktywne** – w tabeli znajduje się informacja o wszystkich dokumentach, gdzie operator jest opiekunem i trwa jeszcze obsługa procesu (procesy nie są zakończone). W tabeli, oprócz numeru dokumentu, czy daty jego wprowadzenia do systemu, znajduje się informacja, na jakim etapie jest proces (kolumna *Etap*) oraz jaki operator go wykonuje (kolumna *Operator*). Widoczne są też kolumny: *Status, Nr obcy, Opis*. Istnieje też możliwość dodania dodatkowych kolumn: *Data dokumentu, Katalog, Kontrahent, Nazwa katalogu, Nazwa kontrahenta, Opiekun, Rodzaj dokumentu* za pomocą opcji **Wybór kolumn** (dostępnej na liście pod prawym przyciskiem myszy).

### Uwaga

 W tabeli wykazywany jest tylko etap główny procesu. Jeśli z danym etapem skojarzone są etapy powiązane – nie będą widoczne w tej tabeli (Operator może je podejrzeć z poziomu formularza dokumentu).

**Dokumenty operatora: Etapy przeterminowane** – w tabeli znajduje się informacja o dokumentach, gdzie operator jest opiekunem, natomiast obsługa procesu przekracza określone terminy wykonania. W tabeli znajdą się wszystkie dokumenty, gdzie dla bieżącego etapu (głównego lub powiązanego) określony został termin wykonania, termin minął, natomiast etap nadal nie został wykonany. Oprócz numeru dokumentu w tabeli znajduje się informacja o etapie, który jest przeterminowany (kolumna *Etap*), terminie wykonania (*Termin*) oraz operatorze, który etap powinien wykonać (kolumna *Operator*). Widoczne są też kolumny *Status, Nr obcy, Opis*. Istnieje też możliwość dodania dodatkowych kolumn: *Data dokumentu, Katalog, Kontrahent, Nazwa katalogu, Nazwa kontrahenta, Opiekun, Rodzaj dokumentu* za pomocą opcji *Wybór kolumn* (dostępnej na liście pod prawym przyciskiem myszy).

W sytuacji kiedy zwinięte są tabele: **Dokumenty operatora: etapy przeterminowane** i **Dokumenty operatora: procesy aktywne** możliwie jest wyświetlenie tabeli z etapami bieżącymi na całym oknie. Analogiczne działanie dla tabel: Dokumenty operatora: etapy przeterminowane i Dokumenty operatora: procesy aktywne, gdy zwinięta jest tabela z etapami bieżącymi.